## **Accessing and completing the NIH online training program for research ethics**

**1. Go to https://phrp.nihtraining.com** 

## **2. Begin by registering**

- a. Click the button on the right that says "Registration" under "New to PHRP Course"
- b. Enter your name as it will appear on the completion report and please use your Hendrix email address when completing the first section of the registration form.
- c. Select "No" for "Are you an NIH Employee?" and then select "College/university" for institutional affiliation.
- d. For the question, "Which of the following best describes your role?", select "Student" and check the box for "Basic Research". For most of you, highest degree earned will be "High School."
- e. Please select Arkansas as your state and do not check the box regarding CME credits.
- f. Click "Create Account"; you will then be directed to the main training page.

## **3. Complete** the course

- a. Click on "Introduction" and then click "next" on the right-hand side of the screen to advance through the pages as you read them.
- b. After completing each section, you will either be redirected to the main training page or you will be provided a "Back to Main Menu" link (following quizzes) that will take you back to the main training page. From there, you can click on the next module link (e.g., History, Codes and Regulations).
- c. In some cases, you will need to click on links within pages to read additional information. These links are typically identified with a magnifying glass next to the link, as shown below.

## **Q** 1. Individuals should be treated as autonomous agents

d. Additionally, hovering your cursor over some terms will produce definitions, as shown below.

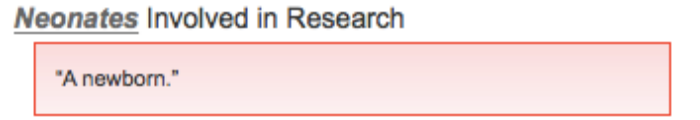

- e. After some modules, you will be presented with a quiz. All quizzes must be passed to earn your completion certificate. If you score less than the required number of correct answers for a quiz, you must reread the module. After you reread the module, you may retake the quiz. This may be repeated until a satisfactory score has been attained.
- **4.** Once you have successfully completed the course, you will be able to access your **completion certificate by clicking on the link under your name on the main training** page. Please save this certificate as a PDF. This certificate can be accessed and saved later by simply logging into the system.